# **Smith**Nephew

Ariba Business Network
Direct Vendors
Self-registration

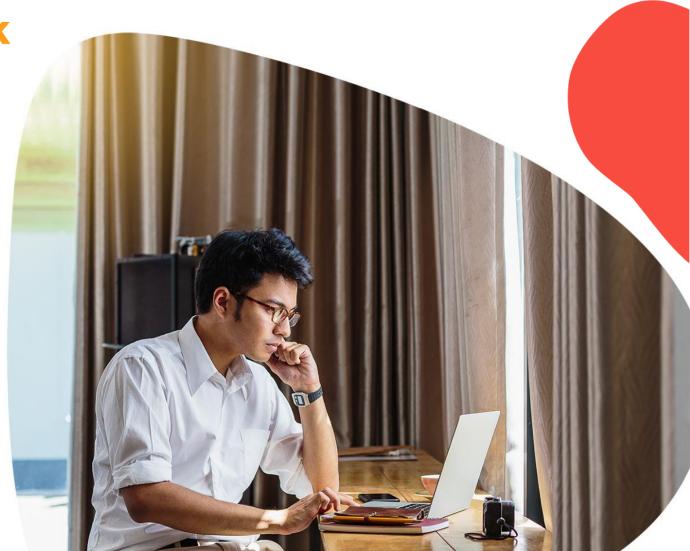

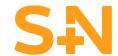

### There are two options: Log in to Ariba Business Network or Register Now. <a href="https://supplier.ariba.com">https://supplier.ariba.com</a>

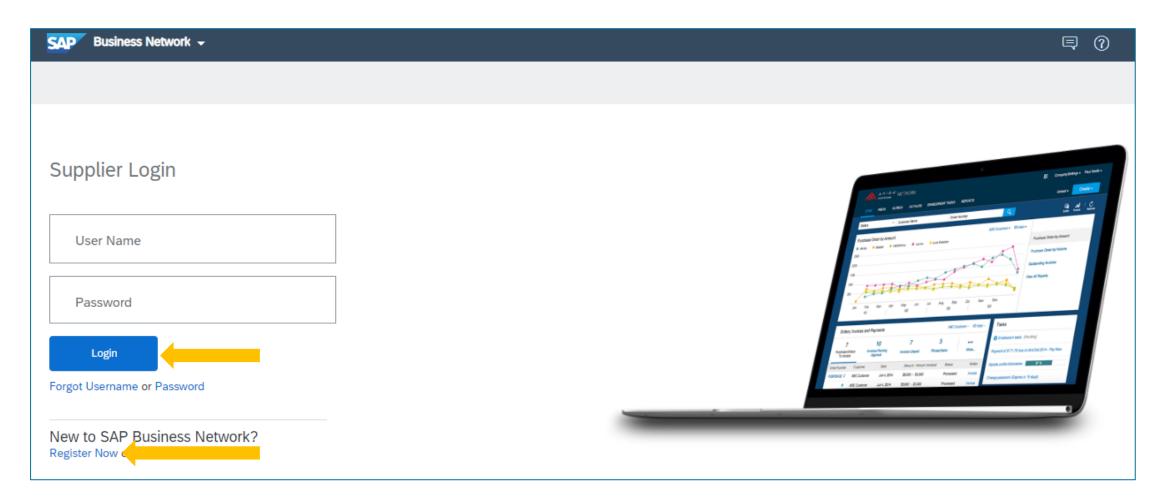

- If you don't have Ariba account, click on Register Now and follow to the next slide.
- If you already have an account, please **Log in** to check **ANID** and share it with us by email (last slide).

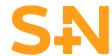

#### After carefully filling in below details, please click Create Account.

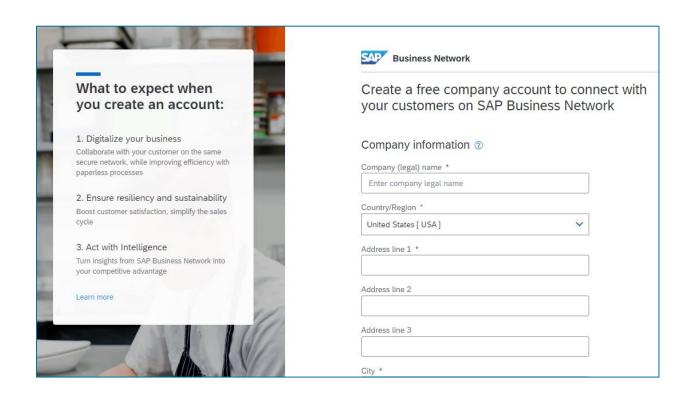

| Administrator account information ①                                                                                                    |                              |   |  |  |
|----------------------------------------------------------------------------------------------------|------------------------------|---|--|--|
| First name * La                                                                                                    | ast name *                   |   |  |  |
| Email *                                                                                                    |                              |   |  |  |
| ✓ Use my email as my username                                                                                                    | •                            |   |  |  |
| Password * R                                                                                                    | epeat password *             |   |  |  |
| •                                                                                                    | •                            |   |  |  |
| Business role *                                                                                                    |                              |   |  |  |
| Choose your primary business role                                                                                                    | ~                            | 3 |  |  |
| I have read and agree with the Terms of Use.                                                                                                    |                              |   |  |  |
| I hereby agree that SAP Business Network will make parts of my (company) information accessible to other users and the public based on my role within the SAP Business Network and the applicable profile visibility settings. Please see the Privacy Statement to learn how we process personal data. |                              |   |  |  |
| I'm not a robot                                                                                                    | reCAPTCHA<br>Privacy - Terms |   |  |  |
| Create account                                                                                                    |                              |   |  |  |

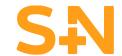

Before registering, you might be notified about potential existing accounts so that you can review them.

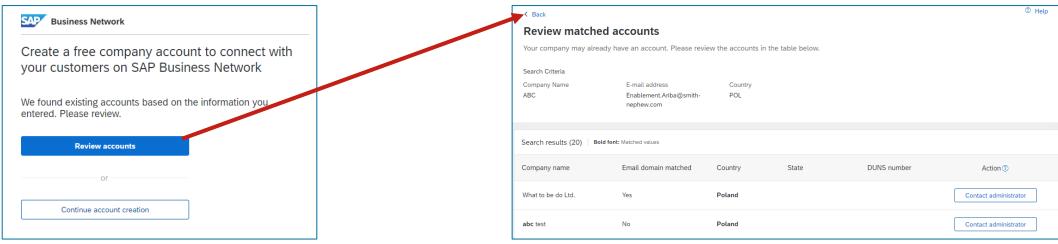

If you are confident that there is no match for existing accounts (that you have access to), you can click Back and Continue Account Creation to finish your registration.

After completing the registration you will have to **confirm your email address** by clicking on the link from the auto-notification received on your mailbox, and filling in the last piece of information:

| Please provide the information below and you will be discovered by more customers looking for companies like yours. |     |      |        |  |  |
|----------------------------------------------------------------------------------------------------|-----|------|--------|--|--|
| Product and Service Categories                                                                                      |     |      |        |  |  |
| Enter Product and Service Categories                                                                                | Add | -or- | Browse |  |  |
| Ship-to or Service Locations                                                                                        |     |      |        |  |  |
| Enter Ship-to or Service Location                                                                                   | Add | -or- | Browse |  |  |
| Submit Remind me later Don't show this to me again                                                                  |     |      |        |  |  |

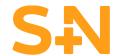

### Once Registered/Logged in Supplier Ariba Business Network home page, it would look like one of below examples.

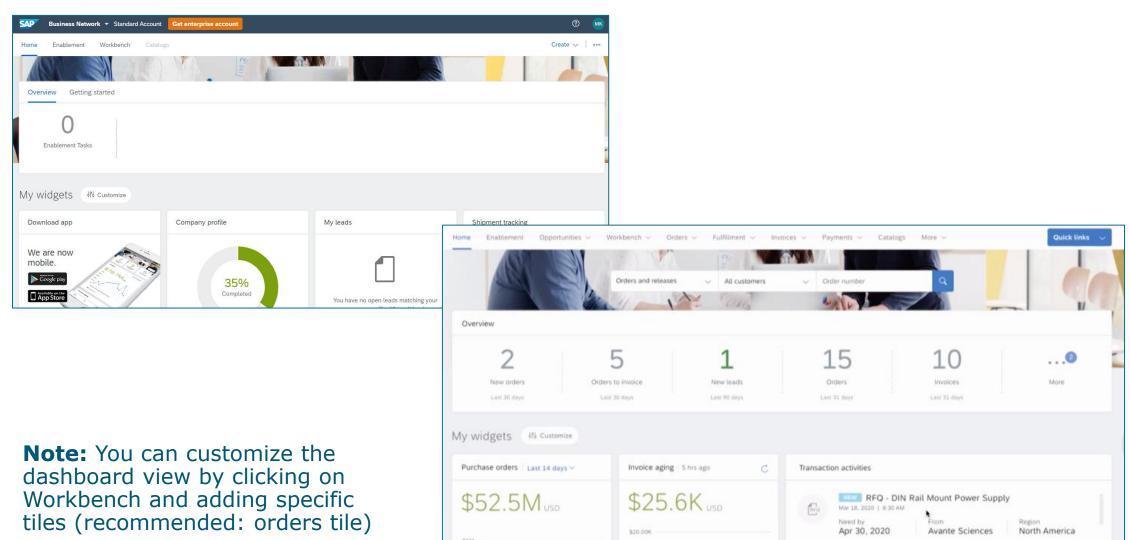

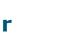

## Upon successfull registration, you will receive a confirmation email with your Business Network account ID number (ANID)

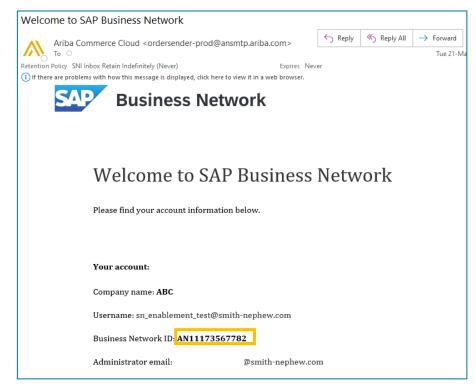

Please provide us the **ANID** number so that we can finalize the onboarding process.

**Note:** Your ANID number can always be found by logging into your account and clicking on your credentials in the right top corner on the homepage.

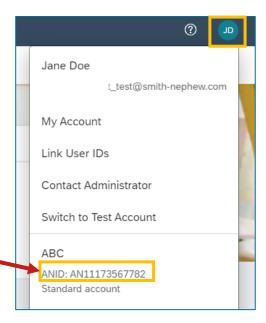

#### **Support**

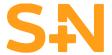

Visit our page <u>www.smith-nephew.com/en/suppliers</u> to view our supplier facing information and if you need to contact us go <u>HERE</u>.

For more information and instructions about Ariba Business Network and Supplier account functionality please check below:

- Smith+Nephew Standard Account Supplier Training (on demand) CLICK HERE
- Ariba Supplier Learning site <u>CLICK HERE</u>
- Ariba Network Standard Account video guides <u>CLICK HERE</u>
- How to contact Ariba Support Team <u>TUTORIAL</u> / <u>PAGE</u>
- Ariba Help Portal for Suppliers <u>CLICK HERE</u>
- New Ariba Supplier Portal workbench <u>CLICK HERE</u>

**Smith**Nephew